## Configuring WHMCS to Use SMTP in WHMCS 7

WHMCS comes with the ability to send email without any additional configuration using the PHP *mail()* function. However, the best method to reliably send mail uses SMTP.

To configure SMTP in WHMCS 8+, see <u>Configuring WHMCS to Use SMTP for WHMCS 8+</u>.

## **Configure SMTP**

To configure SMTP:

1. Go to the **Mail** tab at **Setup > General Settings**.

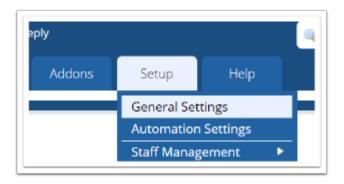

- 2. For **Mail Type**, choose *SMTP*.
- 3. Configure the displayed SMTP settings.

Make certain that you enter **SMTP Port** and **SMTP SSL Type** correctly. Incorrect settings can prevent WHMCS from sending mail.

| Mail Type              | SMTP                                                              | Y |
|------------------------|-------------------------------------------------------------------|---|
| Mail Encoding          | 8bit                                                              | Ŧ |
| SMTP Port              | 587 The port your mail server uses                                |   |
| SMTP Host              | mail.emailserver.com                                              |   |
| SMTP Username          | username@emailserver.com                                          |   |
| SMTP Password          |                                                                   |   |
| SMTP SSL Type          | ○ None ④ SSL ○ TLS                                                |   |
| Global Email Signature | My Company Name<br>Your #1 Web Host!<br>Call Us: (800) 123 - 4567 |   |

4. Click Save Changes.

## Creating a SMTP Account in cPanel to use for Mailing

To create an SMTP email account using the cPanel control panel:

- 1. Log in to your cPanel account.
- 2. Go to Email >> Email Accounts

| EMAIL            |                       |                      |                | -                      |
|------------------|-----------------------|----------------------|----------------|------------------------|
| 1 Imail Accounts | Forwarders            | treal Routing        | Autoresponders | Cefault Address        |
| Halling Lists    | Track Delivery        | Global Email Filters | Erral Filters  | Authentication         |
| Address importer | Apache SpamAssassin** | P Encryption         | BoxTrapper     | Calendars and Contacts |
| Email Disk Usage | _                     | -                    |                |                        |
|                  |                       |                      |                |                        |

3. Enter the required information to create a new email account.

| 🔹 Email Accounts                                                                                                    |                  |                    |  |  |  |
|----------------------------------------------------------------------------------------------------|------------------|--------------------|--|--|--|
| Manage the email accounts associated with your domain. Use the Set Up Med Client interface to add an email account to your mobile device or desktop email client. For more information, read the documentation |                  |                    |  |  |  |
| Add Email Account                                                                                                    |                  |                    |  |  |  |
| username                                                                                                    | @emailserver.com |                    |  |  |  |
| Password                                                                                                    |                  |                    |  |  |  |
|                                                                                                    |                  |                    |  |  |  |
| Password (Again)                                                                                                    |                  |                    |  |  |  |
|                                                                                                    |                  |                    |  |  |  |
| Strength 🖲                                                                                                    |                  |                    |  |  |  |
| Very Strong (100/100)                                                                                                    |                  | Password Generator |  |  |  |
| Mailbox Quota<br>0 1024 MB<br># Unlimited                                                                                                    |                  |                    |  |  |  |
| Create Account                                                                                                    |                  |                    |  |  |  |

## 4. Click **Create Account.**

5. Find the new address in the list of email accounts and click **Setup Mail Client**.

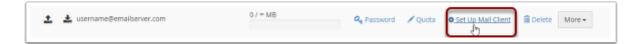

6. Copy the information under **Mail Client Manual Settings**. You will use these details to configure the SMTP email account in WHMCS.

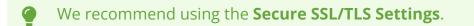

| Secure <u>SSL/TLS</u> Settings (Recommended) |                                                              |  |  |  |
|----------------------------------------------|--------------------------------------------------------------|--|--|--|
| Username:                                    | username@emailserver.com                                     |  |  |  |
| Password:                                    | Use the email account's password.                            |  |  |  |
| Incoming Server:                             | mail.emailserver.com<br>IMAP Port: 993 <u>POP3</u> Port: 995 |  |  |  |
| Outgoing Server:                             | mail.emailserver.com<br><u>SMTP</u> Port: 587                |  |  |  |
| IMAP, POP3, and SMTP require authentication. |                                                              |  |  |  |